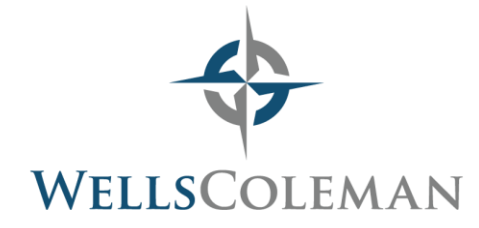

# **Creating an IRS Account using EFTPS (Electronic Federal Tax Payment System)**

### **IRS (https://www.eftps.gov/eftps/)**

- Choose Enroll
- Accept Privacy and Paperwork Reduction Act and select "Individual" or "Business"
- Enter demographic information: Social Security Number, name, address, bank account and routing numbers
- Review and Complete
	- $\circ$  At this point, EFTPS will mail you a unique PIN via USPS within 5-10 business days
- Once the PIN is received via mail, follow instructions on the letter to complete setup
	- o Visit **https://www.eftps.gov/eftps/**
	- o Choose My Profile
	- o Select Need a Password
	- o Enter SSN (EIN), PIN, and bank information and select Next
	- o Set password and complete

### **Making a Payment via EFTPS**

#### **IRS (https://www.eftps.gov/eftps/)**

- Choose "Payments"
- Enter Tax Form number (1040, 1041, etc.) or select from drop down menu
- Select tax type (Estimated payment, payment with return, extension, amended return)
- Enter payment amount, period (tax year), and payment date
- Verify payment information and select "Make Payment"
- Email a copy of payment confirmation to your tax professional at WellsColeman

### **General EFTPS Information**

- EFTPS allows you to setup multiple payments in advance or make same-day payments
- You can cancel any pre-set payments, so long as you do so prior to two business days before the existing payment date
	- o To do so, login to your account and select "Payments"

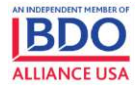

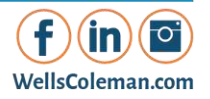

# **Creating a Virginia Department of Taxation Account**

**VA (<https://www.individual.tax.virginia.gov/IOP/#/login>)** 

- Choose Sign Up
- Enter SSN, AGI and tax year
- VA will send a security code to a phone number or mailing address on file within 5-10 business days.
- Once you receive the letter, go back to individual.tax.virginia.gov and choose Sign Up
- Enter SSN, AGI, and tax year
- Enter security code and complete account setup

# **Making a Payment via VA Department of Taxation**

### **Virginia [\(https://www.individual.tax.virginia.gov/IOP/#/payments/overview\)](https://www.individual.tax.virginia.gov/IOP/#/payments/overview)**

- Once you have created an account, you may make estimated payments (now or schedule for a future date), extension payments, or balance due payments
- You can edit or cancel any scheduled payment at any point but must do so within 24 hours of the selected date
- Choose "Make a Payment" under the correct type of payment
- Estimated payments
	- o Select Payment method
	- o All upcoming estimated payment due dates will populate.
	- o Enter the amount of the payment you wish to make and the payment date.
- **Extension payments** 
	- o Select Payment method
	- o Enter payment amount and payment date
- Tax due
	- o Select Payment method
	- o Select appropriate tax year, enter payment amount and payment date
- Email a copy of your confirmation to your tax professional at WellsColeman

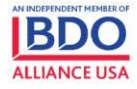

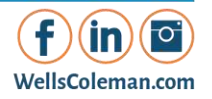